#### N.GHEZA MATIC S.R.L. Sede Legale: Via Manifattura, 9 - 25047 Darfo Boario Terme (BS) - Tel. : 0364.530609 Filiale: Via Nazionale, 118 - 24062 Costa Volpino (BG) - Tel. 035 97.30.84 - Fax: 035 97.37.31

Codice Fiscale, P. Iva e Reg. Imprese: 03957680980 - R.EA BS 577158 Cap. Sociale € 15.000,00 Indirizzo Internet: www.ghezamatic.it **E.Mail:**info@ghezamatic.it - costa@ghezamatic.it

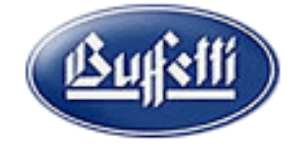

Passaggi da eseguire per richieste d'acquisto:

L'utente richiede l'acquisto di un determinato prodotto potrebbe esulare dalla gestione del magazzino inteso come articoli di magazzino inerenti l'attività potrebbe essere per esempio materiali di consumo come cancelleria e servizi.

Dal menù acquisti selezionare,Richieste d'Acquisto e Gestione RDA.

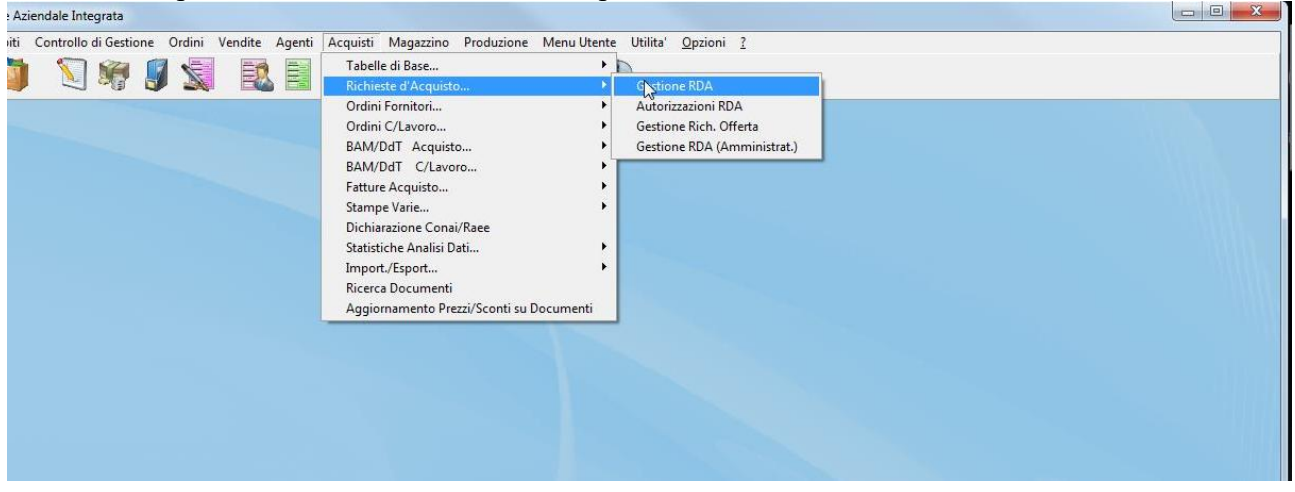

Nella finestra che appare l'utente inserisce la propria richiesta tramite il bottone Inserisci Richiesta.

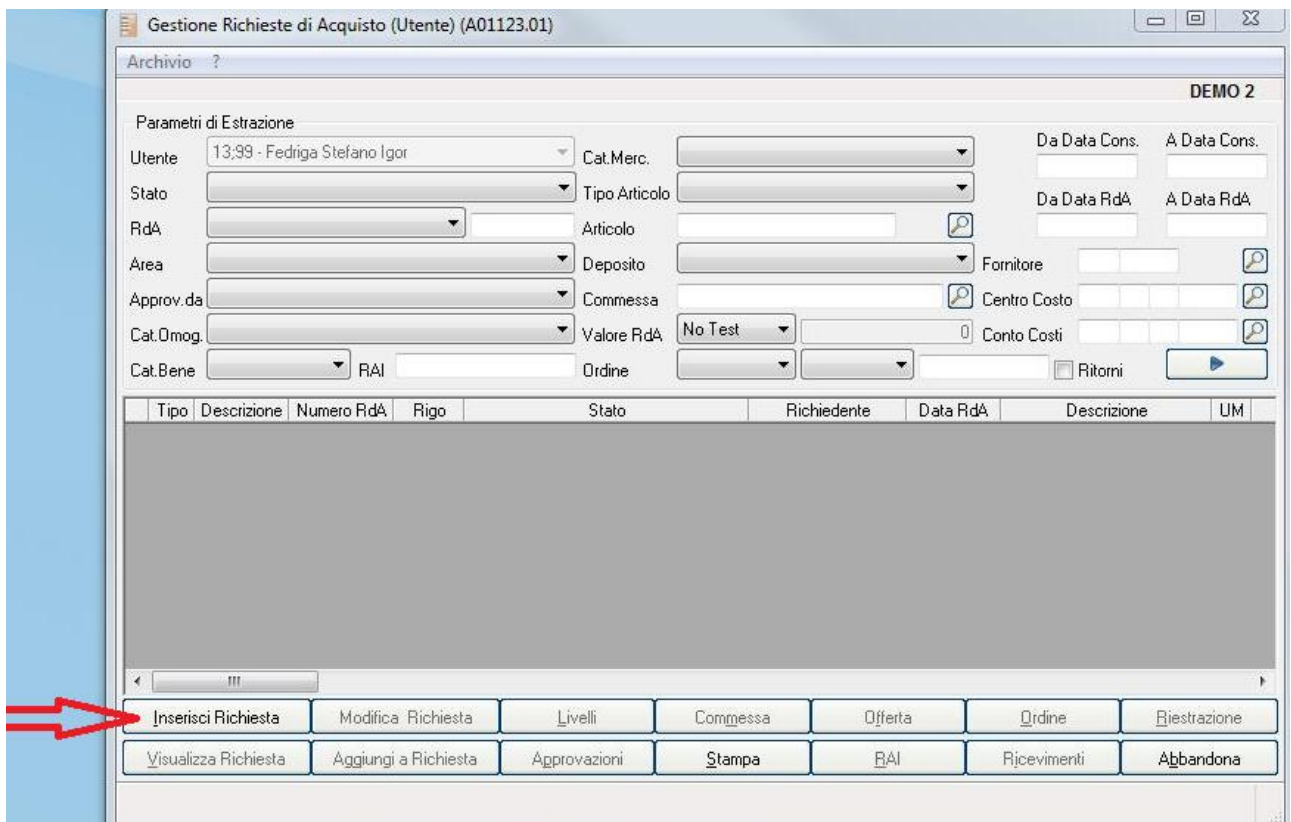

Compilando i seguenti campi:

Sede Legale: Via Manifattura, 9 - 25047 Darfo Boario Terme (BS) - Tel. : 0364.530609 Filiale: Via Nazionale, 118 - 24062 Costa Volpino (BG) - Tel. 035 97.30.84 - Fax: 035 97.37.31

Codice Fiscale, P. Iva e Reg. Imprese: 03957680980 - R.EA BS 577158 Cap. Sociale € 15.000,00 Indirizzo Internet: www.ghezamatic.it **E.Mail:**info@ghezamatic.it - costa@ghezamatic.it

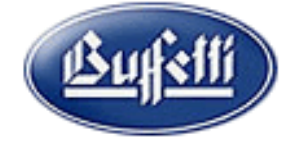

- 1) Nel campo Motivazione è possibile indicare in breve testo per indicare la motivazione dell'apertura della Richiesta d'acquisto (E' un campo facoltativo).
- 2) Data consegna Richiesta.

 3) E' possibile indicare anche il deposito di consegna nel caso in cui per esempio l'azienda ha gestione di più depositi.

- 4) In caso l'azienda gestisse le commesse è possibile indicare la commessa di appartenenza.
- 5) Nel menu a tendina è indicare uno tra questi valori:
	- \* 1 Codificato
	- \* 3 Non codificato
	- \* 4 Descrittivo (Forfait).
- 6) Completare con la quantità
- 7) L'eventuale Unità di misura.
- 8) L'eventuale prezzo indicativo.
- 9) Nella scheda Dati Fornitore è possibile indicare il fornitore preferenziale.

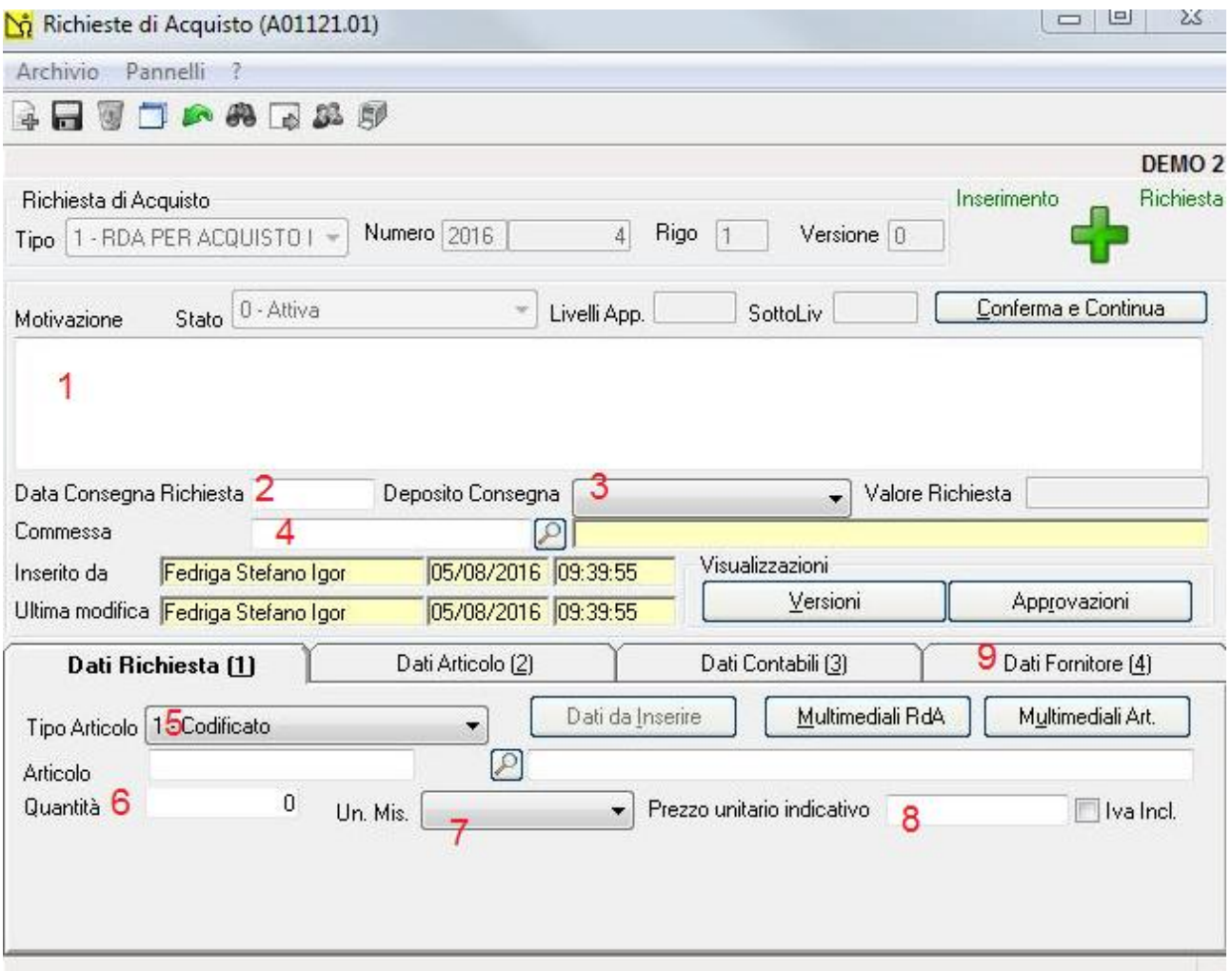

Sede Legale: Via Manifattura, 9 - 25047 Darfo Boario Terme (BS) - Tel. : 0364.530609 Filiale: Via Nazionale, 118 - 24062 Costa Volpino (BG) - Tel. 035 97.30.84 - Fax: 035 97.37.31

Codice Fiscale, P. Iva e Reg. Imprese: 03957680980 - R.EA BS 577158 Cap. Sociale € 15.000,00 Indirizzo Internet: www.ghezamatic.it **E.Mail:**info@ghezamatic.it - costa@ghezamatic.it

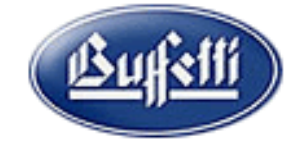

# Questo è un esempio.

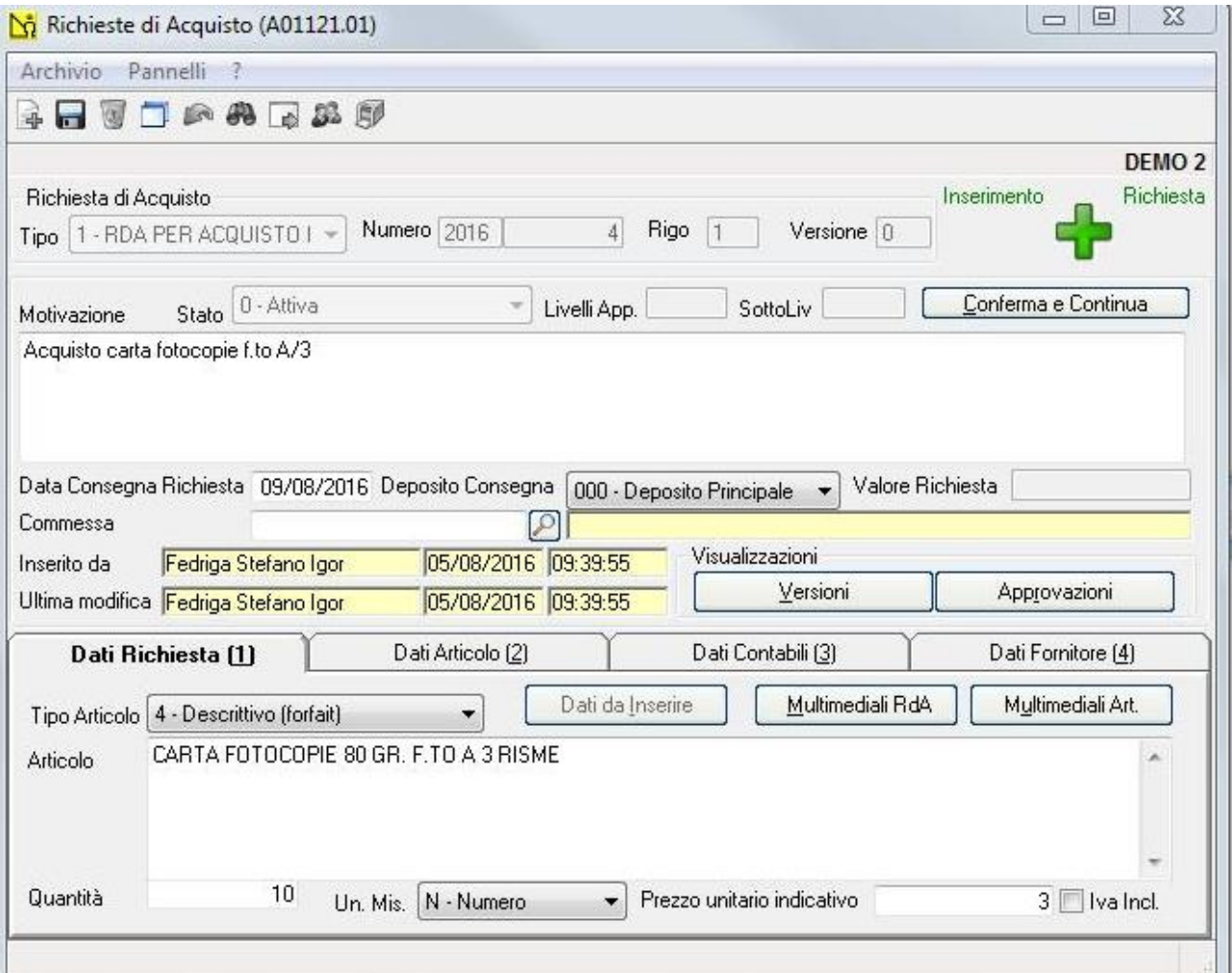

Con il suo fornitore preferenziale:

Sede Legale: Via Manifattura, 9 - 25047 Darfo Boario Terme (BS) - Tel. : 0364.530609 Filiale: Via Nazionale, 118 - 24062 Costa Volpino (BG) - Tel. 035 97.30.84 - Fax: 035 97.37.31

Codice Fiscale, P. Iva e Reg. Imprese: 03957680980 - R.EA BS 577158 Cap. Sociale € 15.000,00 Indirizzo Internet: www.ghezamatic.it **E.Mail:**info@ghezamatic.it - costa@ghezamatic.it

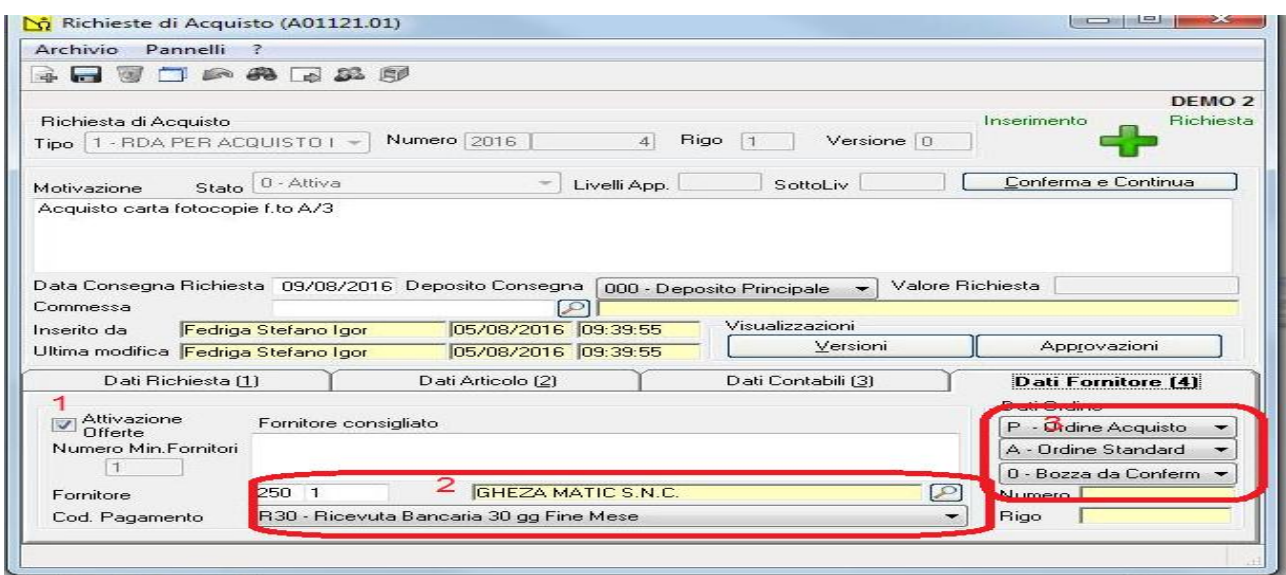

## Qui abbiamo indicato:

- 1) Che desideriamo richiedere una Offerta
- 2) Abbiamo indicato l'anagrafica del fornitore
- 3) Il documento che verrà generato una volta accettata l'offerta.

A questo punto l'utente che ha richiesto il materiale ha finito la sua attività.

Il processo adesso viene preso in considerazione dall'utente preposto all'autorizzazione all'acquisto, il quale entra sempre nel menù Acquisti ,Richieste d'acquisto e poi Autorizzazioni RDA.

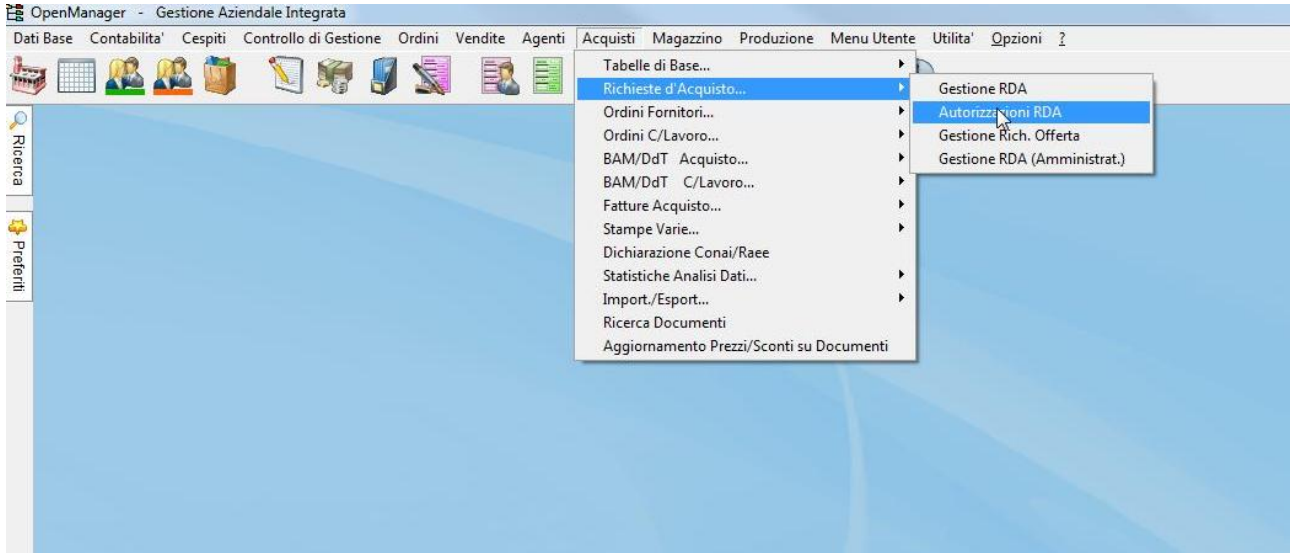

Nella finestra di estrazione si andrà a richiamare la o le richieste d'acquisto indicando che si vogliono richiamare quelle da trasformare in RdO

Sede Legale: Via Manifattura, 9 - 25047 Darfo Boario Terme (BS) - Tel. : 0364.530609 Filiale: Via Nazionale, 118 - 24062 Costa Volpino (BG) - Tel. 035 97.30.84 - Fax: 035 97.37.31

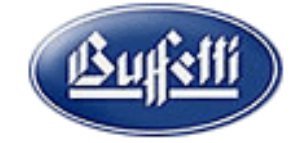

Codice Fiscale, P. Iva e Reg. Imprese: 03957680980 - R.EA BS 577158 Cap. Sociale € 15.000,00 Indirizzo Internet: www.ghezamatic.it **E.Mail:**info@ghezamatic.it - costa@ghezamatic.it

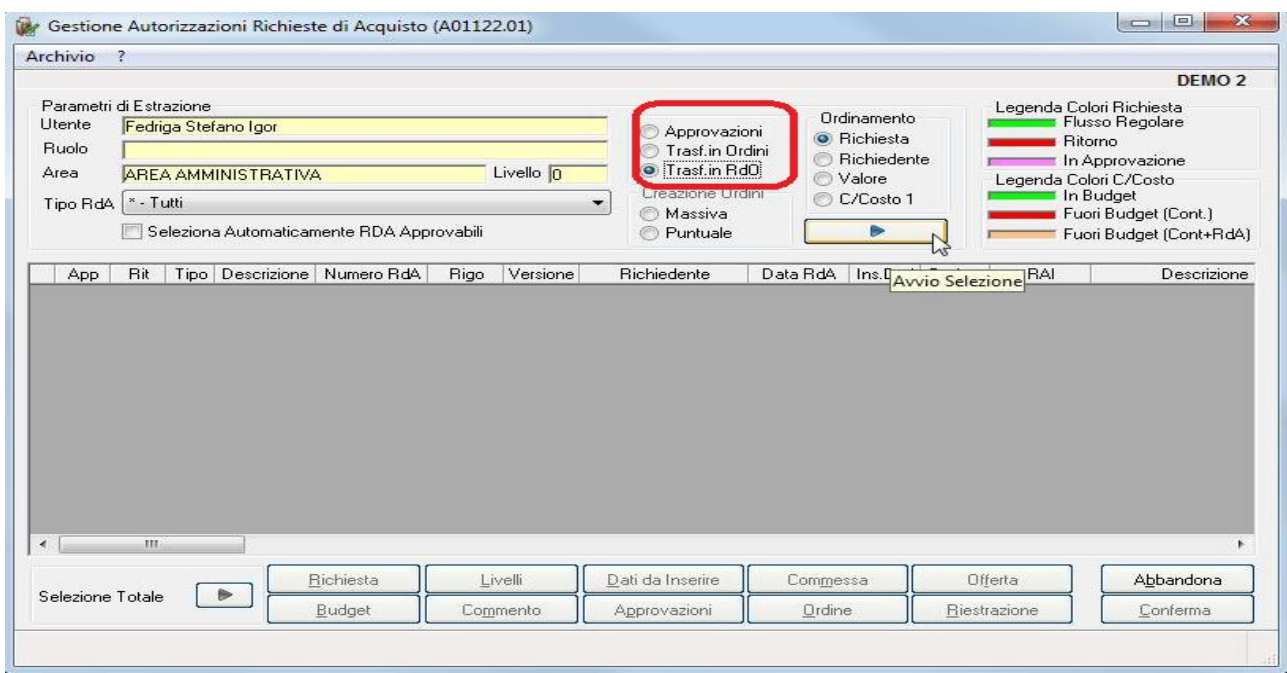

Quando vengono estratte le RdA è possibile tramite il bottone Richiesta (2) aprire il documento ed effettuare il controllo, la modifica e stampa.

Mentre tramite la colonna APP (1) apporre il visto per procedere all'approvazione.

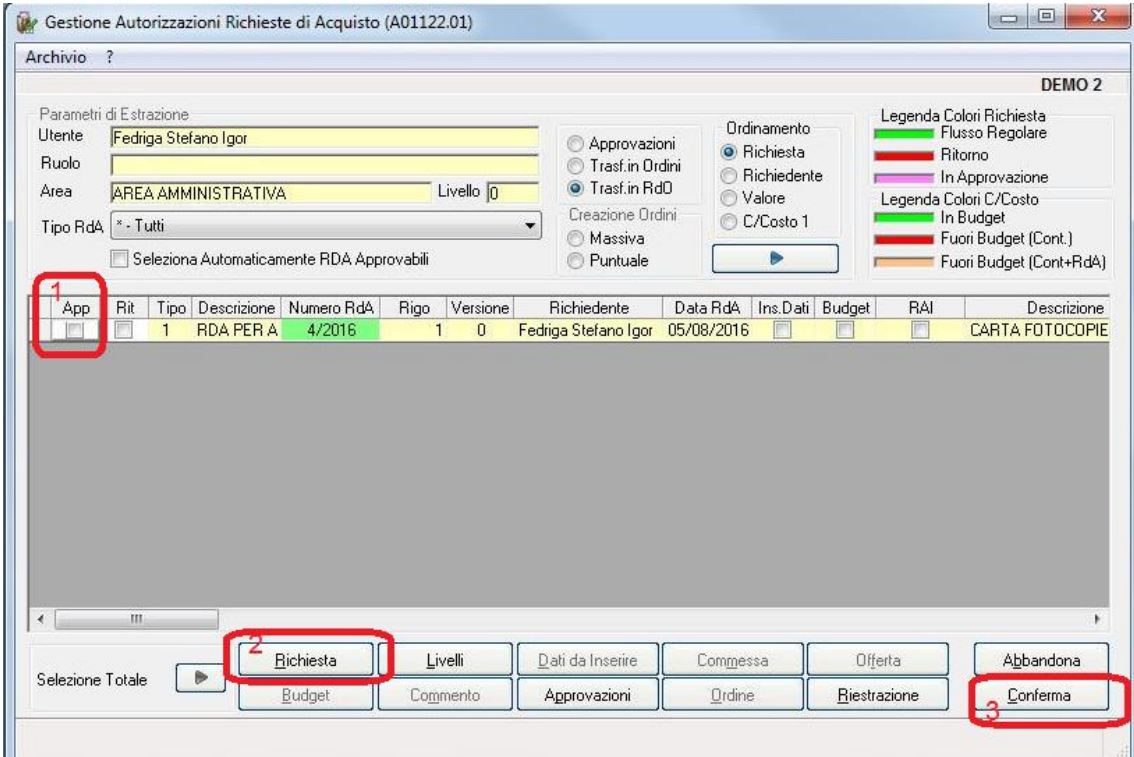

Con il bottone (3) Conferma si conferma l'approvazione .

#### N.GHEZA MATIC S.R.L. Sede Legale: Via Manifattura, 9 - 25047 Darfo Boario Terme (BS) - Tel. : 0364.530609 Filiale: Via Nazionale, 118 - 24062 Costa Volpino (BG) - Tel. 035 97.30.84 - Fax: 035 97.37.31

Codice Fiscale, P. Iva e Reg. Imprese: 03957680980 - R.EA BS 577158 Cap. Sociale € 15.000,00 Indirizzo Internet: www.ghezamatic.it **E.Mail:**info@ghezamatic.it - costa@ghezamatic.it

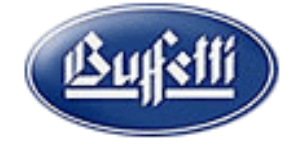

A questo punto l'utente incaricato di effettuare gli ordini può richiedere ai fornitori l'offerta per la fornitura del materiale oggetto della nostra richiesta con lo stato di approvazione.

Dal menù Acquisti,Richieste d'acquisto e poi Gestione Rich.Offerta.

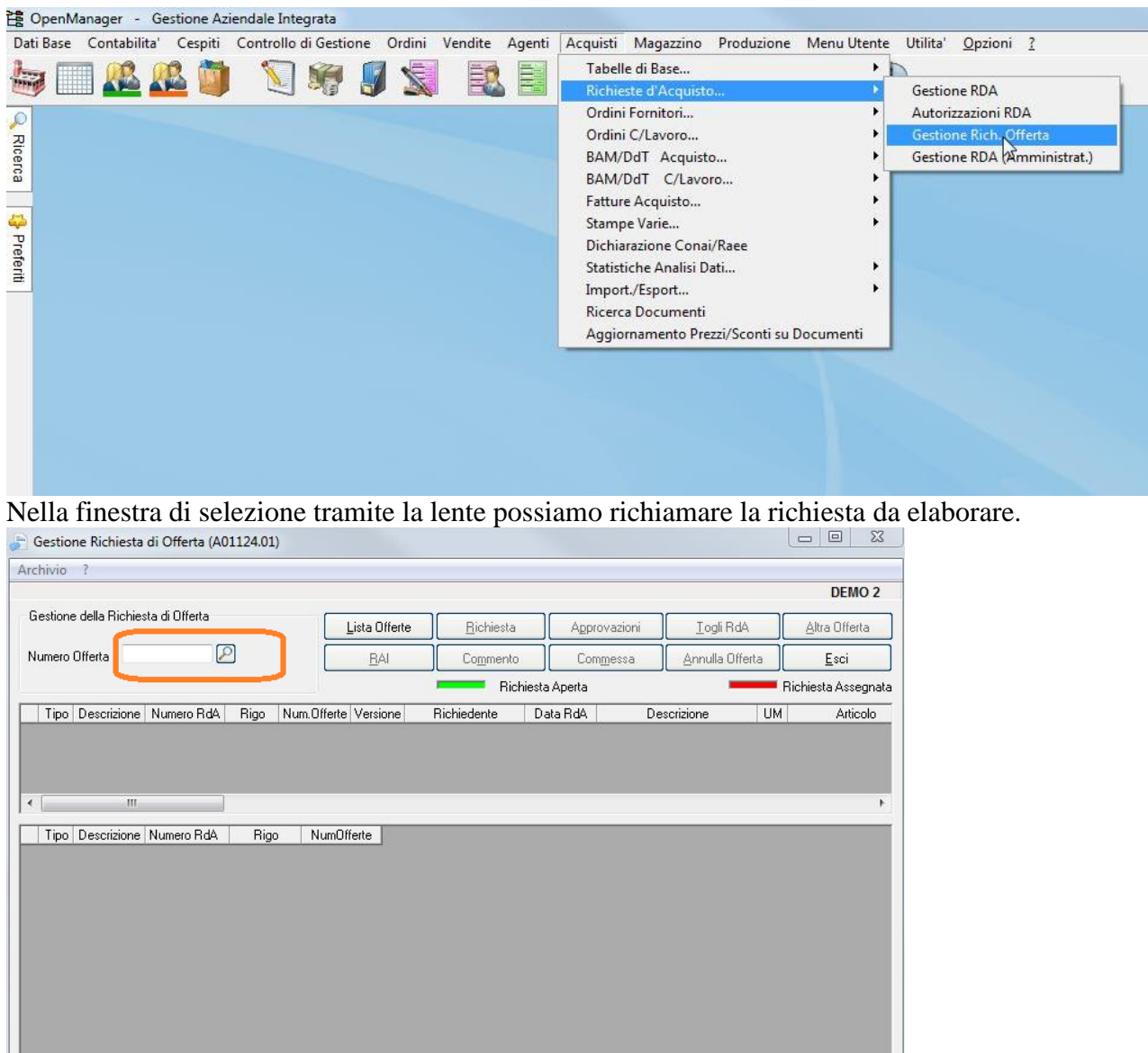

Quando viene estratta la nostra Richiesta andremo ad aggiungere i fornitori a cui inviare la richiesta di offerta tramite il bottone Aggiungi Fornitore.

Stampa Offerta

Stampa Offerte

Conferma Offerta | Annulla Assegnazione

Togli Fornitore

Aggiungi Fornitore

Dati Offerta

Sede Legale: Via Manifattura, 9 - 25047 Darfo Boario Terme (BS) - Tel. : 0364.530609 Filiale: Via Nazionale, 118 - 24062 Costa Volpino (BG) - Tel. 035 97.30.84 - Fax: 035 97.37.31

Codice Fiscale, P. Iva e Reg. Imprese: 03957680980 - R.EA BS 577158 Cap. Sociale € 15.000,00 Indirizzo Internet: www.ghezamatic.it **E.Mail:**info@ghezamatic.it - costa@ghezamatic.it

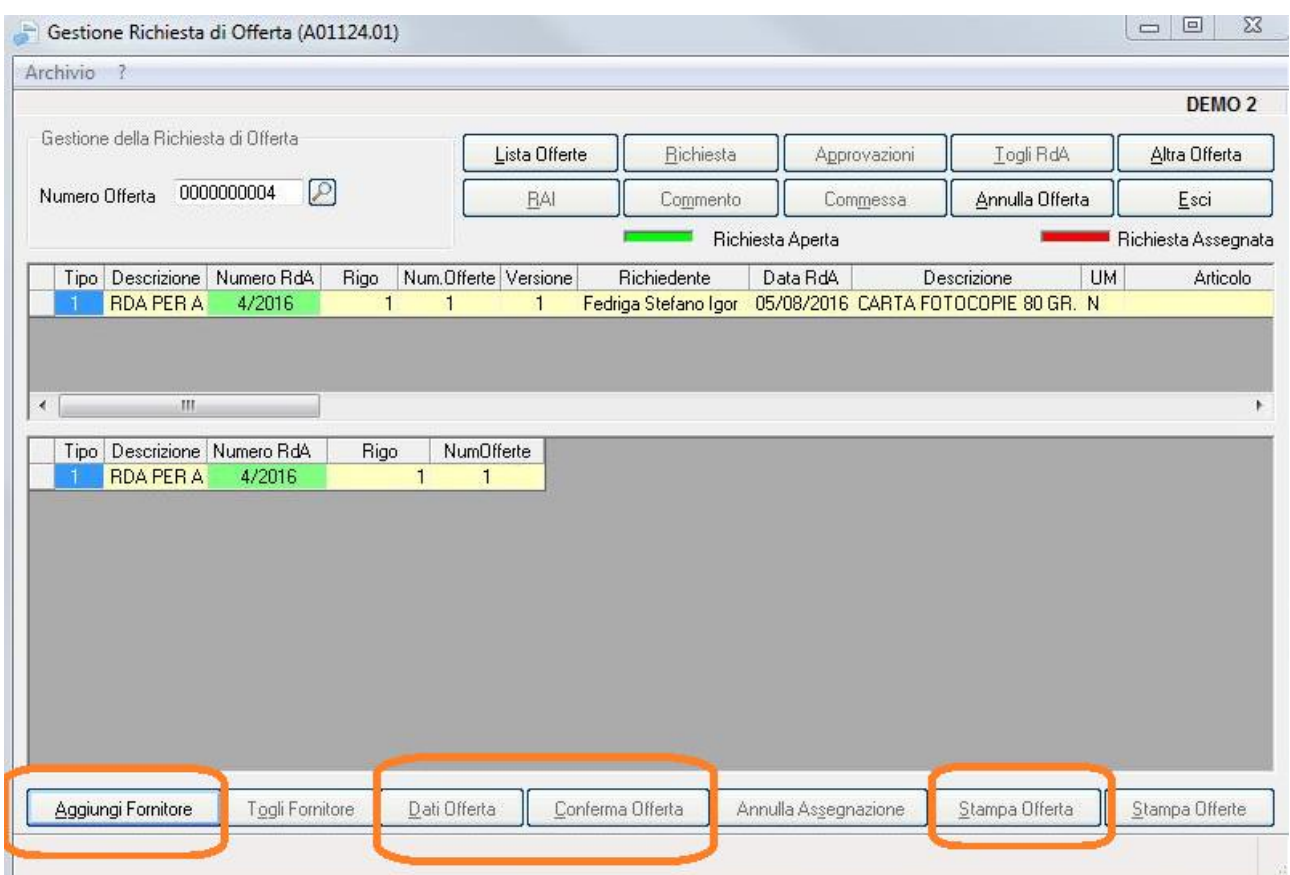

Mentre con il bottone stampa offerte si procede alla stampa delle offerte per singolo Fornitore in questa fase è possibile indicare un testo di presentazione ed un testo di chiusura.

Quando si ricevono le offerte dei fornitori entrando sempre in Acquisti,Richieste d'acquisto e poi Gestione Rich.Offerta.

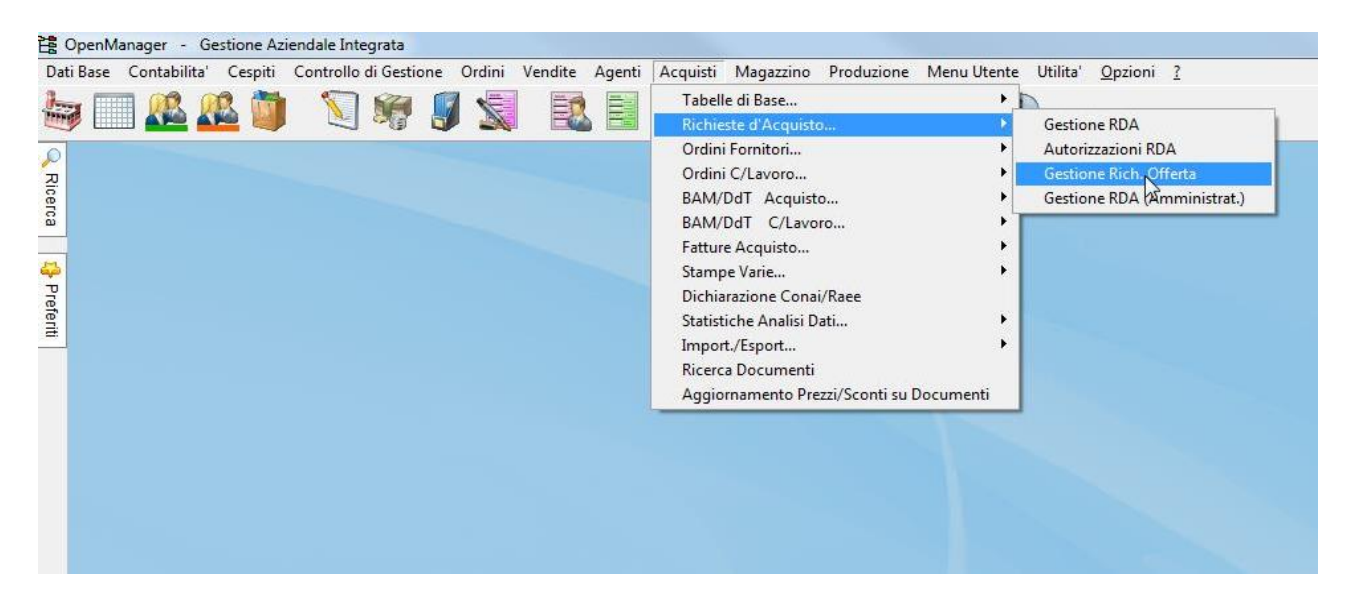

Si andrà a selezionare il fornitore e per ognuno si indicheranno i prezzi ricevuti tramite il bottone

Sede Legale: Via Manifattura, 9 - 25047 Darfo Boario Terme (BS) - Tel. : 0364.530609 Filiale: Via Nazionale, 118 - 24062 Costa Volpino (BG) - Tel. 035 97.30.84 - Fax: 035 97.37.31

Codice Fiscale, P. Iva e Reg. Imprese: 03957680980 - R.EA BS 577158 Cap. Sociale € 15.000,00 Indirizzo Internet: www.ghezamatic.it **E.Mail:**info@ghezamatic.it - costa@ghezamatic.it

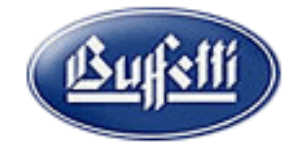

# Dati Offerta.

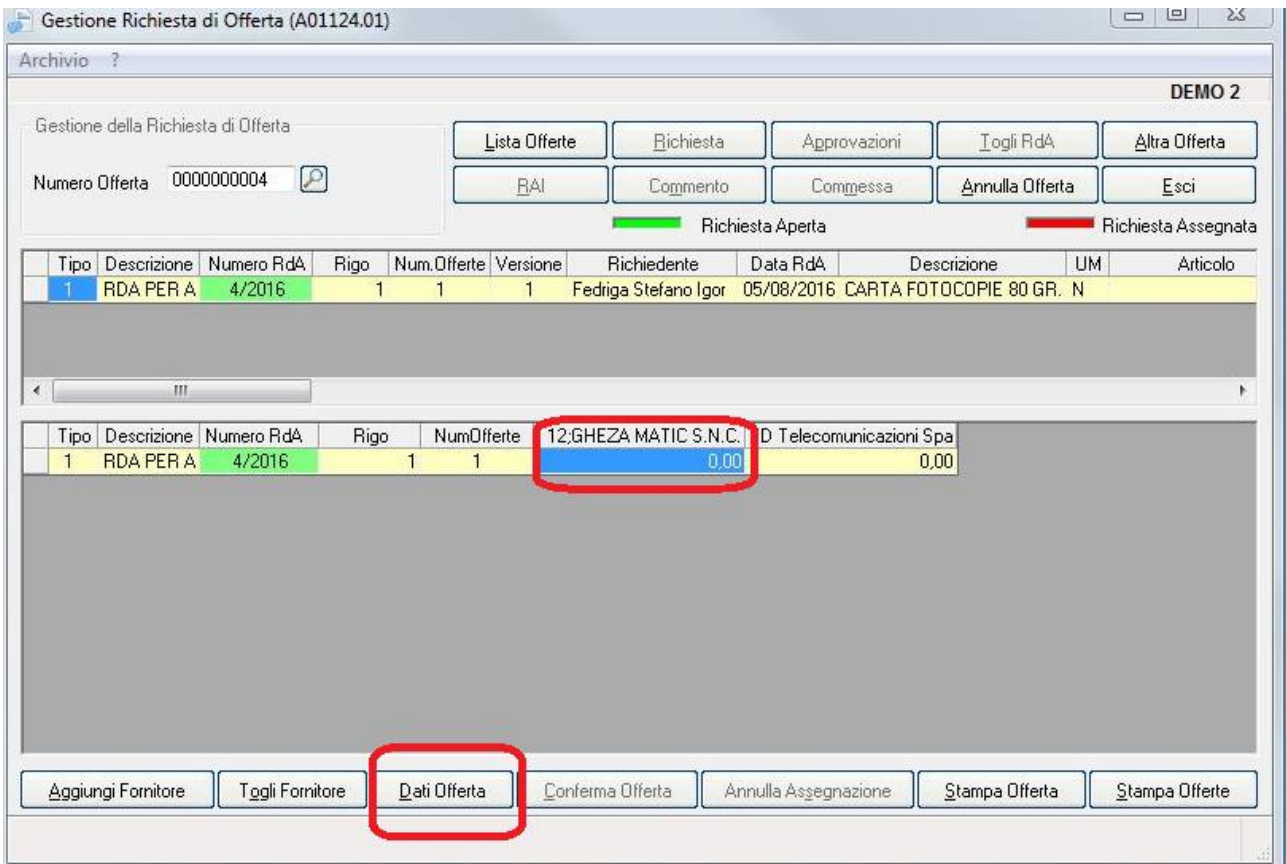

E' possibile indicare gli estremi dell'offerta pervenuta dal fornitore come la data, il numero, la persona di riferimento,o la data di consegna il metodo di pagamento il prezzo e gli sconti.

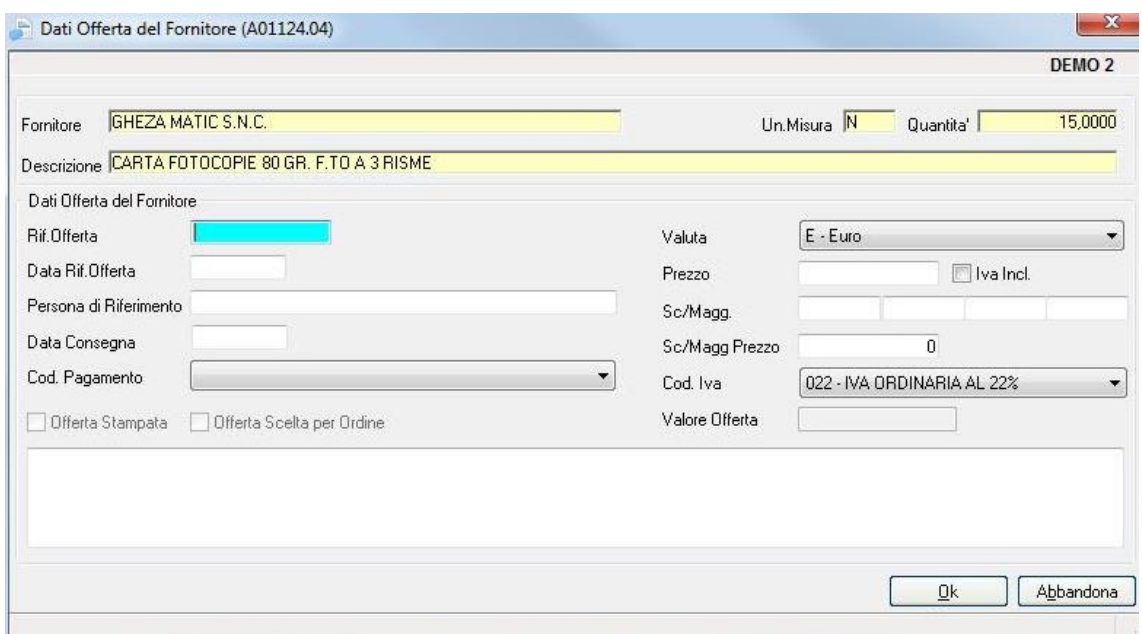

#### N.GHEZA MATIC S.R.L. Sede Legale: Via Manifattura, 9 - 25047 Darfo Boario Terme (BS) - Tel. : 0364.530609 Filiale: Via Nazionale, 118 - 24062 Costa Volpino (BG) - Tel. 035 97.30.84 - Fax: 035 97.37.31

Codice Fiscale, P. Iva e Reg. Imprese: 03957680980 - R.EA BS 577158 Cap. Sociale € 15.000,00 Indirizzo Internet: www.ghezamatic.it **E.Mail:**info@ghezamatic.it - costa@ghezamatic.it

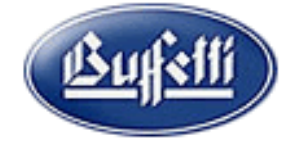

Una volta identificata l'offerta che si vuole accettare è opportuno dagli conferma con l'apposito bottone avendo selezionato il fornitore.

A questo punto è possibile generare in automatico l'ordine fornitore la funzione viene espletata tramite l'approvazione della offerta.

Quindi dal menu acquisti Richieste d'acquisto e poi Autorizzazioni RDA.<br>Le OpenManager - Gestione Aziendale Integrata

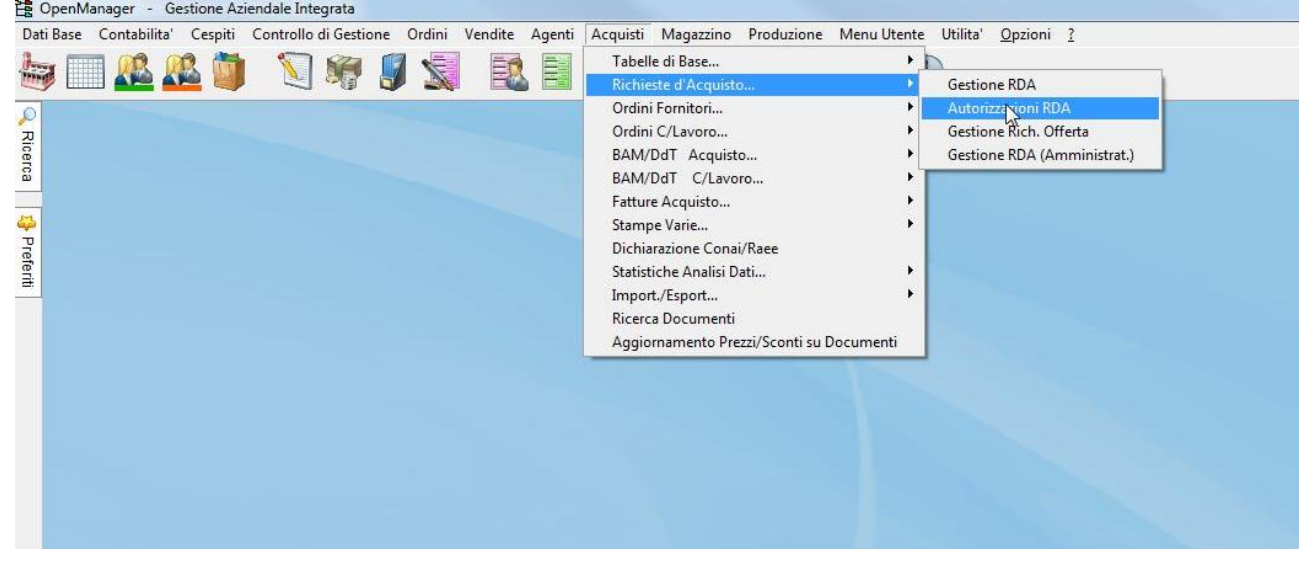

Andremo a richiamare le RdA da Trasformare in Ordini.

Sede Legale: Via Manifattura, 9 - 25047 Darfo Boario Terme (BS) - Tel. : 0364.530609 Filiale: Via Nazionale, 118 - 24062 Costa Volpino (BG) - Tel. 035 97.30.84 - Fax: 035 97.37.31 <u> Bufsll</u>

Codice Fiscale, P. Iva e Reg. Imprese: 03957680980 - R.EA BS 577158 Cap. Sociale € 15.000,00 Indirizzo Internet: www.ghezamatic.it **E.Mail:**info@ghezamatic.it - costa@ghezamatic.it

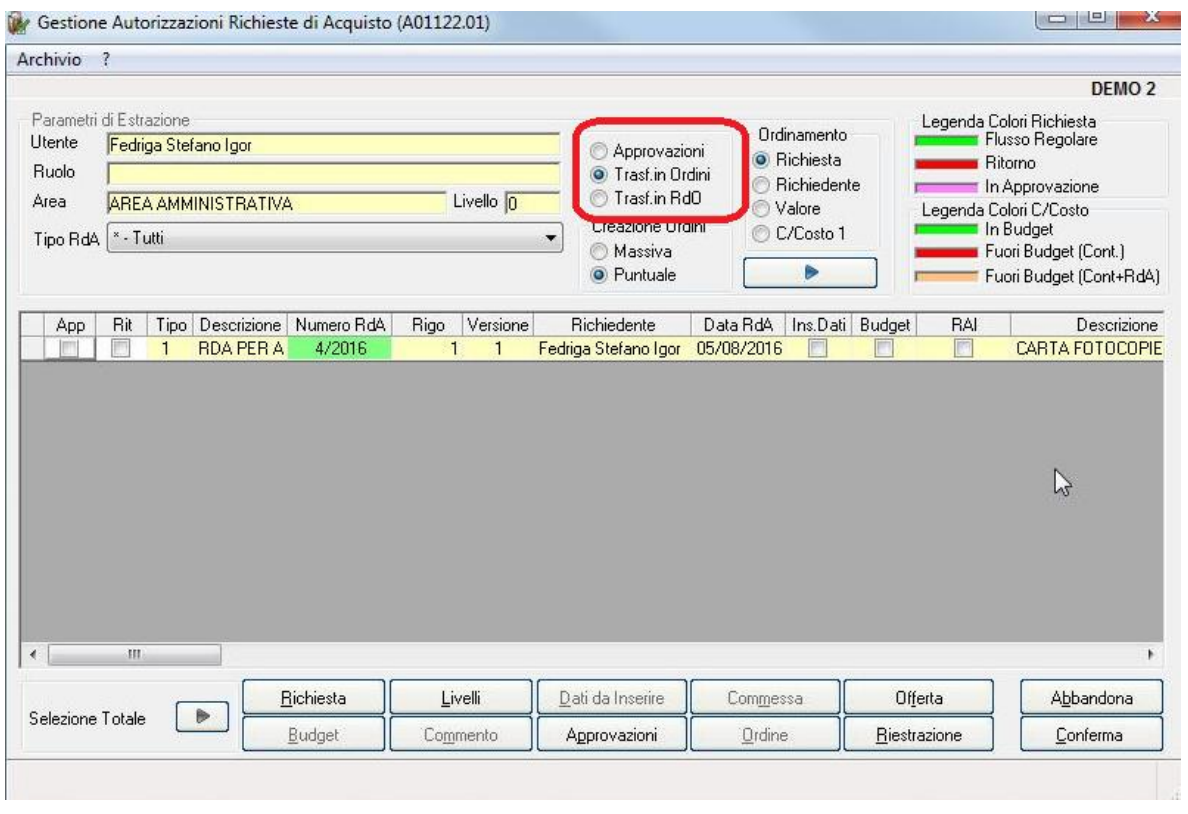

Occorre cliccare sulla colonna APP e poi con il bottone Conferma si crea l'Ordine Fornitore. Previa conferma.

A questo punto tramite la gestione degli ordini è possibile stampare ed evadere l'ordine.